# How to use the Proposed Plan Change 78 map viewer

Welcome to the user's guide on how to use the Proposed Plan Change 78 ('PC78') map viewer.

### **Finding an address**

You can begin by viewing the draft changes at a regional scale (skip to 'Using the Viewer' if you want to do that) or if you would like to begin by viewing how the draft changes affect a specific property then follow the instructions below on how to find an address.

#### To find an address:

1. Type in the address of interest in the search bar

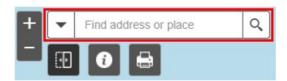

- 2. Click on the appropriate address from the drop-down results
- 3. This will then take you to the address location

#### **Property Summary:**

This tool provides a summary of each property and shows the zone, management layers and the spatially identified qualifying matters (if any) that apply to the property.

To see the property summary, zoom the map to a scale where you can see the property boundaries appear on the map. Click once on the property and a box will appear. This is the Property Summary box (as per example image below).

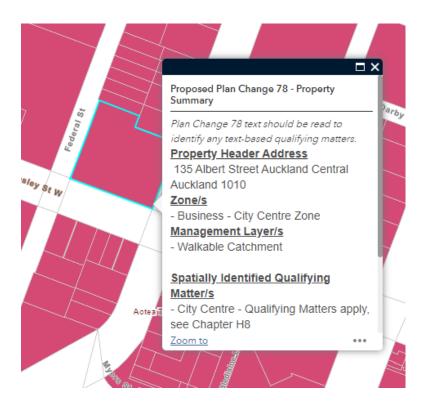

#### **Using the Viewer**

On the top left hand corner, we have the following tabs –

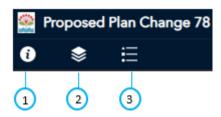

- 1 Information a brief summary of the viewer which includes links to submit feedback, view and print the full legend and a link to this page (user's guide to the viewer).
- **2** Layers list lists all the relevant layers for the plan change. These layers are grouped under two main categories.
  - Spatially Identified Qualifying Matters includes all layers that have been identified as qualifying matters as part of the plan change. It is important to note that not all qualifying matters are spatially identified. Some qualifying matters are included in the chapters of PC78.
  - Zoning and Management Layers includes layers that you can provide feedback on such as the walkable catchments and PC78 zoning layers. It also includes information layers such as the Rapid Transport Network ('RTN') stops, Policy 3d
    – Up-zoning around Centre Zones and the operative Unitary Plan Zones.
- 3 Legend shows the list of symbols that are currently visible on the map

In the **Layer list**, if the layer does not show when ticked on and its greyed out, then zoom in closer to the map, until the layer is visible. The visibility of a layer may depend on the scale of the map. This means that the layer becomes visible on the map only when zoomed in closer.

For example, see the image below for *Historic Heritage Extent of Place Overlay* layer under the Qualifying Matter layers group.

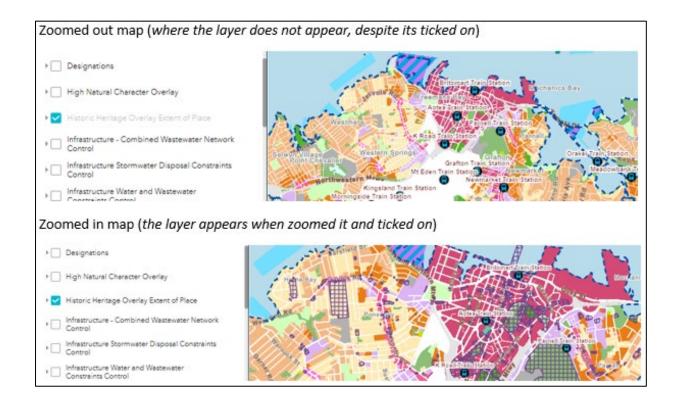

## **Using the Tools**

The viewer provides for the following tools

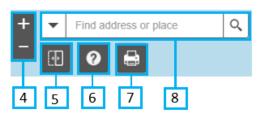

- 4 **Zoom tool** click the + to zoom in and to zoom out in the map.
- 5 **Swipe tool** This tool enables the user to interactively compare the proposed PC78 zones and the operative Unitary Plan zones.

**Step 1** — Make sure that both the layers (and sublayer) are ticked on in the layer list.

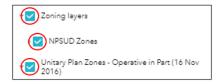

Step 2 — Click on the swipe tool button (circled below in red) and drag the swipe bar left and right to see the operative Unitary Plan zones.

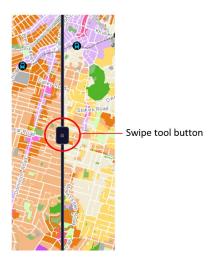

- 6 **Help** this is the help page on how to use this viewer.
- Print tool use this tab to print the map currently visible on screen.
  By default, the print template is set at A4 Portrait layout and a PDF format.

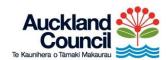